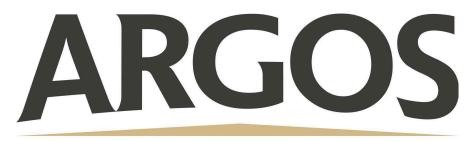

## **Technology Department**

## How to Screen Record on Your iPad

- 1. On the upper right hand corner of your screen, swipe down to access the Control Center
- 2. Click the record button, wait for the 3 second count down before you begin

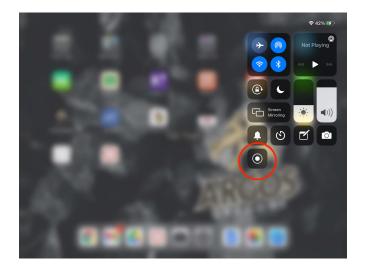

3. To stop recording, click the red status bar at the top of the screen, then click Stop

Your recorded video will save in Photos

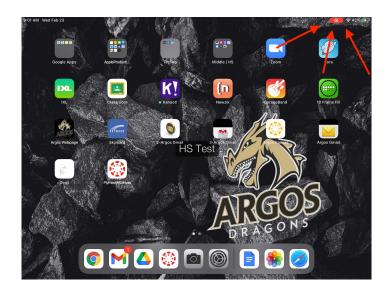

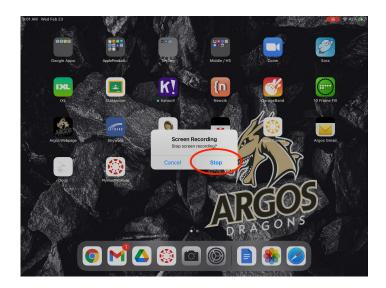